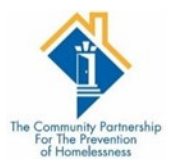

## PASSWORD RESET

## How to reset your password.

The system allows three attempts to login. Then you will have to reset your password for access to HMIS.

## LOGIN SCREEN

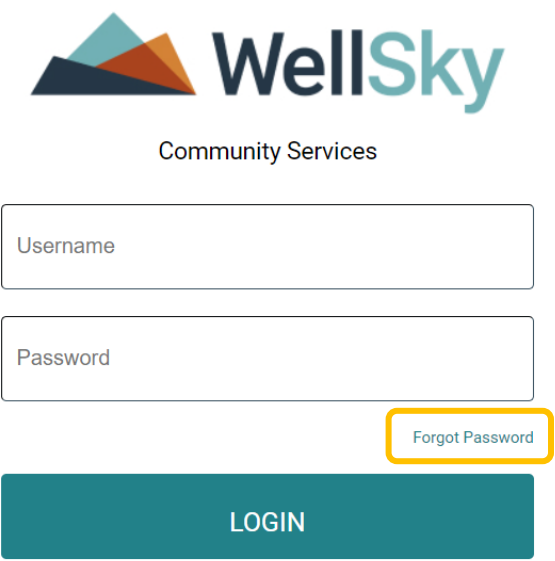

## Click the Forgot Password button

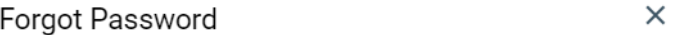

To reset your password, please enter your username below. A password reset email will then be sent to the email address associated with the username entered.

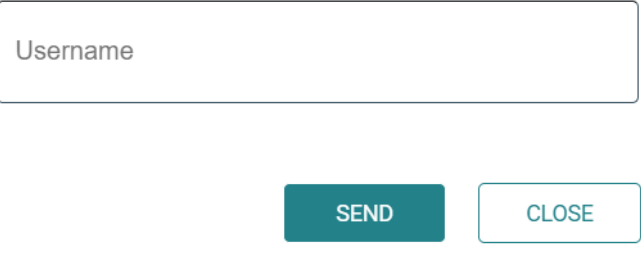

Enter your user name

Click Send

The username is tied to your email that was submitted when you completed trainings. An email will be sent from Wellsky with a link to rest your password. (Link is valid for 15 minutes) **\*\*Check your junk/spam folder\*\***